# JAK ZAZNAMENAT CESTU …

## A) INSTALACE APLIKACE A STAŽENÍ FORMULÁŘE PRO ZÁZNAM CEST

- 1) Stáhněte si do svého mobilního zařízení/pc aplikaci ArcGIS Survey123 ve verzi, která Vám vyhovuje: Google Play: https://play.google.com/store/apps/details?id=com.esri.survey123 App Store: https://apps.apple.com/us/app/arcgis-survey123/id993015031 Microsoft Store: https://apps.microsoft.com/store/detail/arcgis-survey123/9NBáLGGH5WMRR?hl=cs-cz&gl=CZ
- 2) Po úspěšné instalaci spusťte aplikaci. (MUSÍTE BÝT PŘIPOJENI K INTERNETU!)
- 3) Povolte vše, na co se aplikace zeptá v opačném případě to po Vás bude vyžadovat opakovaně. (po soutěži aplikaci stejnak odinstalujete)
- 4) Klikněte na "Přihlásit pomocí ArcGIS Online.
- 5) Zadejte uživatelské jméno: dopracenakole Zadejte heslo: Kolista2024
- 6) V dolní části obrazovky klikněte na "Stáhnout průzkumy".
- 7) Klikněte vpravo na obrázek obláčku se šipkou dolů u dotazníku s názvem: "Zaznam cesty 2024".
- 8) V levém horním rohu v zeleném záhlaví klikněte na "<". Jste na obrazovce, kde vidíte svůj stažený formulář – tento formulář budete používat pro zaznamenávání svých tras.

## B) ZÁZNAM CESTY

## Pro plnou funkčnost formuláře musíte být připojeni k internetu, ale je možné, jakmile jej vyplníte, odložené odeslání (až například nebudete využívat datový tarif) – více viz níže.

- 1) Klikněte na formulář "Zaznam\_cesty 2024"
- 2) Pro zaznamenání trasy klikněte na "Sbírat" v dolní části obrazovky.
- 3) Zadejte své osobní heslo a vyberte svojí přezdívku.
	- TIP: pokud tyto údaje nechcete pokaždé vyplňovat, klikněte po jejich vyplnění v horním pravém rohu na "tři čárky" a následně klikněte na "Nastavit jako oblíbené odpovědi". Při následném znovu otevření formuláře opět klikněte na tři čárky a vyberte "Vložit odpovědi z oblíbených". Uložené údaje se doplní do formuláře.
- 4) Přečtěte si prosím pravidla pro záznam cesty nebo pro pohybovou aktivitu.
- 5) Vyplňte příslušné formuláře. (Návod jak "vyznačit trasu v mapě" je na konci tohoto manuálu.) Pole "Délka ujité/ujeté cesty (m)" lze vyplnit i bez zadávání trasy (formulář záznam cesty)!
- 6) Po vyplnění prosím pečlivě zkontrolujte zapsané informace!
- 7) Klikněte na "fajfku" v dolním pravém rohu.
- 8) a) Pro okamžité odeslání záznamu klikněte na: "ODESLAT"
	- b) Pro pozdější odeslání klikněte na: "Uložit do složky K odeslání" (označeno ikonou diskety)

#### a) Kontrola odeslaných záznamů

=> klikněte na " ODESLÁNO" (v dolní části obrazovky) a následně na libovolný záznam

#### b) Pozdější odeslání

Pokud jste některé záznamy neodeslaly hned po vyplnění, klikněte na "K odeslání" (v dolní části obrazovky mezi "Sbírat" a "Odesláno"

#### $\Rightarrow$  Následně klikněte na "Odeslat" v pravém dolním rohu.

 Neodeslaný záznam lze v této části i smazat a to tak, že kliknete na tři tečky vedle konkrétního záznamu, potom na odpadkový koš a následně na "SMAZAT".

#### VYZNAČENÍ TRASY V MAPĚ

- je dobrovolné a pomocné (Pole "Délka ujité/ujeté cesty (m)" lze vyplnit i bez zadávání trasy!)
- musíte být připojeni k internetu, aby se mapa načetla
- automatické zaznamenání trasy pomocí GPS nelze použít. Lze pouze pomocí GPS najít bod, kde se právě nacházíte

Vyklikání trasy v mapě:

- a) Klikněte na symbol  $\sqrt{v}$  v levém dolním rohu
- b) Kliknutím myší/ťuknutím prstem do mapy postupně vyznačte trasu

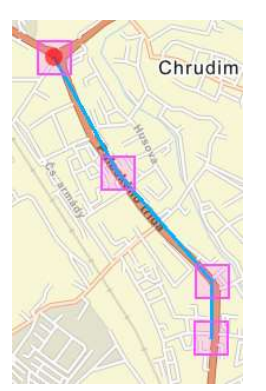

- c) Pokud potřebujete mapu posunout pak překlikněte vždy na symbol  $\Box$ a pro pokračování vyznačení trasy následně zase klikněte na  $\mathcal{N}$  a pokračujte viz bod b).
- d) Pokud potřebujete mapu přiblížit pak použijte: na PC kolečko myši a na mobilu buď symboly tlačítek + a – na pravé straně obrazovky, nebo klikněte na symbol  $\longleftrightarrow$  a následně posunujte prsty k sobě/od sebe na mapě
- e) Pokud potřebujete zadaný bod upravit klikněte na symbol čtverečku v mapě a táhnutím jej posuňte.
- f) Pokud potřebuje zadané body smazat, pak to lze učinit jedině postupným klikáním na symbol  $\boxed{\bigcirc}$  v pravém rohu aplikace.

g) Trasu uložíte kliknutím na symbol  $\frac{N}{N}$  v pravém dolním rohu obrazovky (po tomto kroku lze ještě trasu upravit a to kliknutím na V

h) Pokud jste s vyznačenou trasou spokojeni, potvrďte jí kliknutím na symbol  $\checkmark$  (po tomto kroku se délka trasy automaticky vloží do pole: "Délka ujité/ujeté cesty (m)". Pole lze následně přepsat.

PŘEJEME ŠŤASTNÉ CESTY A MNOHO KILOMETRŮ V NOHÁCH